# Microsoft Word 2007 Tables, Tabs & Columns

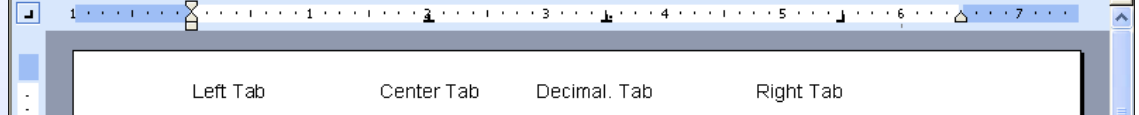

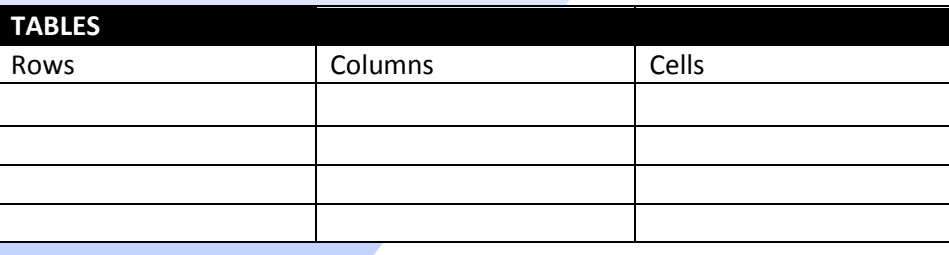

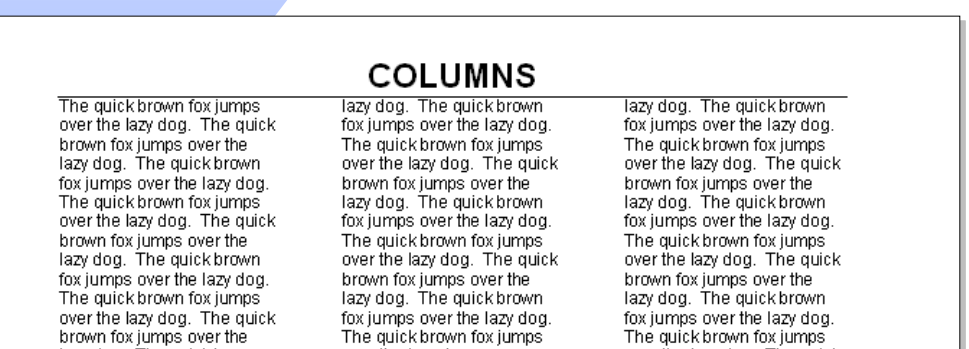

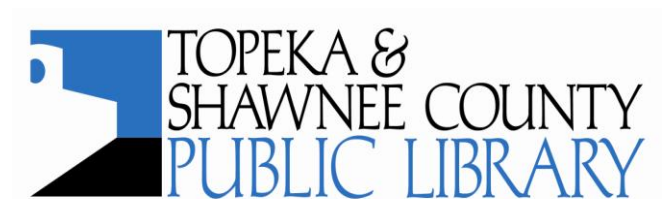

# **COMPUTER TRAINING CENTER**

1515 SW 10<sup>th</sup> Avenue • Topeka KS 66604-1374 785.580.4606 · class@tscpl.org · www.tscpl.org

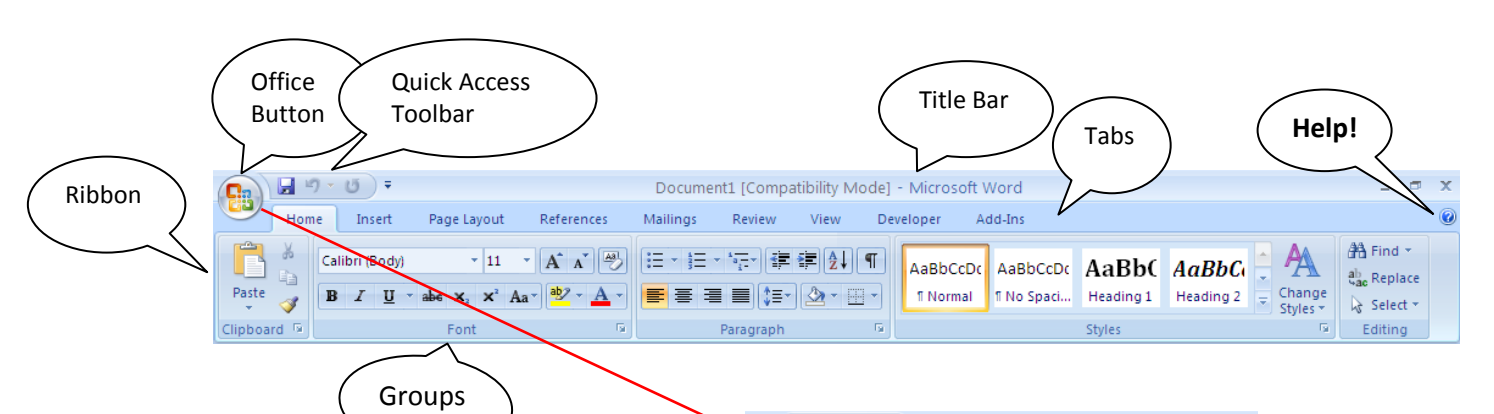

The **Office Button** is like the old File Menu. Click on it to see New, Open, Save, Save As and Print choices. Also, see a list of Recent Documents. "Pin" a document by clicking on it. It will stay in the list.

**Quick Access Toolbar**, located right of the Office Button, has shortcuts to commands you want to use regularly. To add commands or to place the toolbar below the ribbon, click on the down arrow and make choices. Another way to add commands is to right click any command and choose **Add to Quick Access Toolbar.**

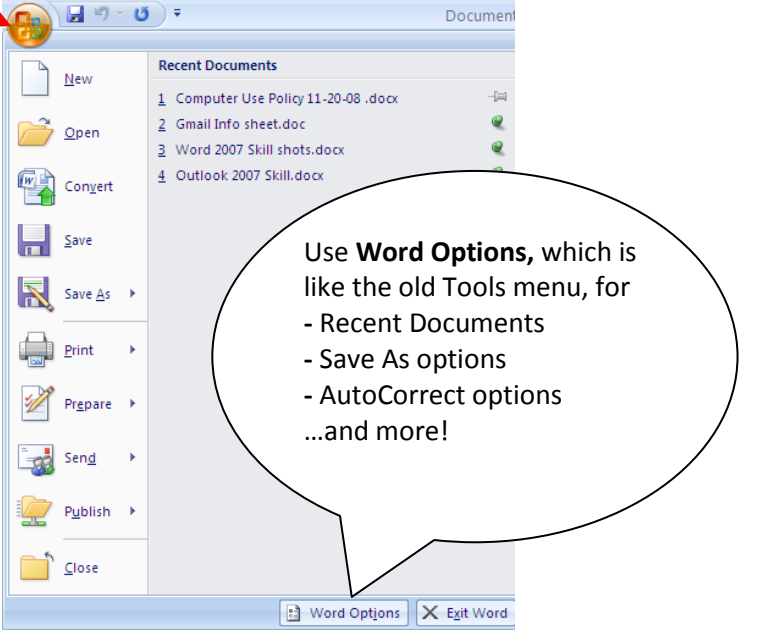

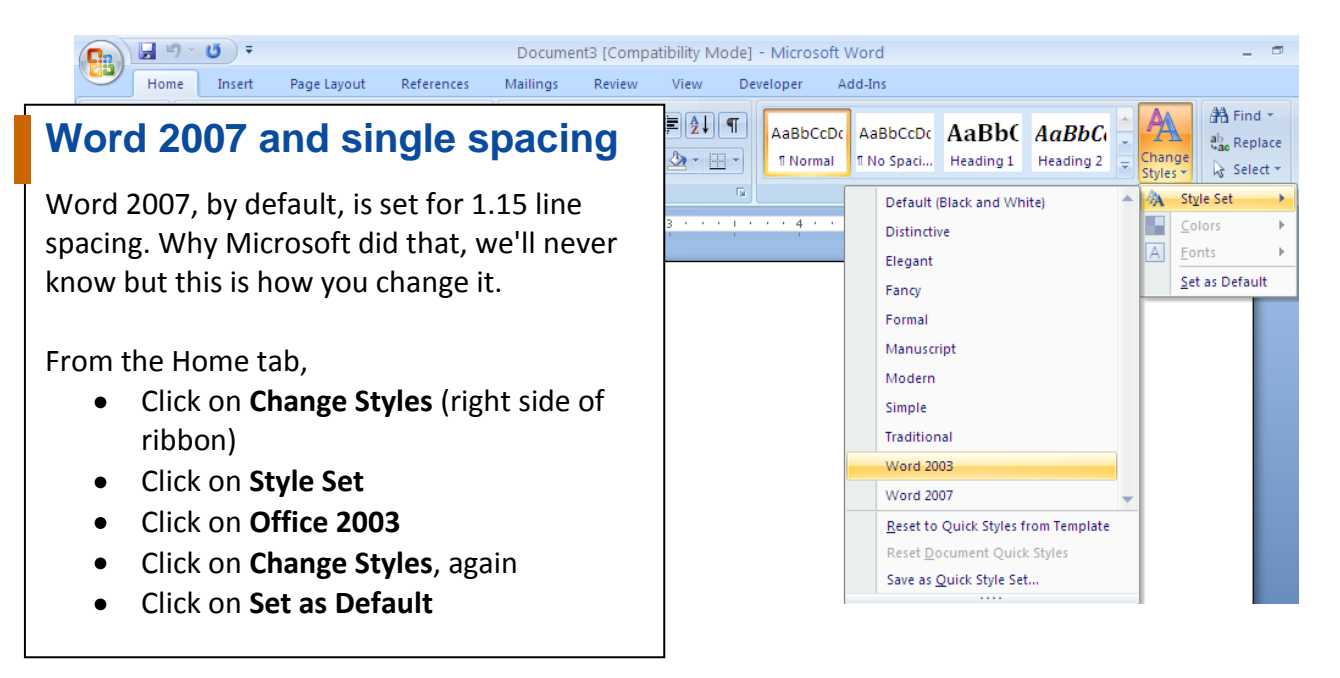

# **Word: Tables, Tabs & Columns 2007** 2

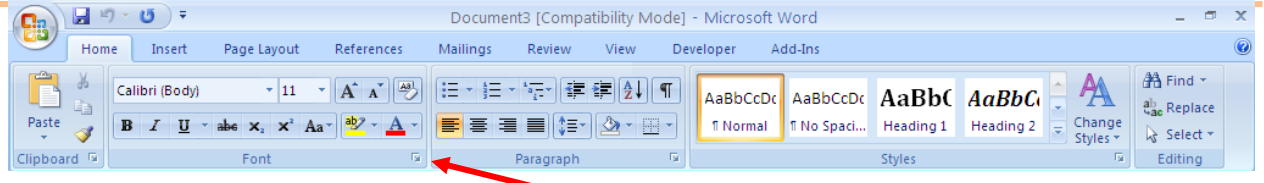

#### **Font**

The default font is Calibri. To change the default:

- **Home** Tab  $\bullet$
- Click on the down arrow to right of  $\bullet$ **Font**
- Choose the font and size

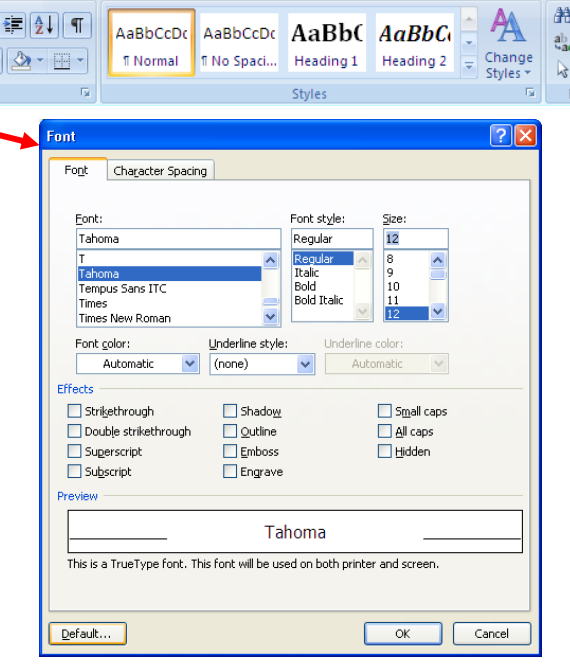

#### $H9.099$ **Ca** Home Insert Page Layout References æ A Orientation \* Breaks \* Aå  $\frac{1}{3}$  Line Numbers  $\star$  $\boxed{A}$  $\overline{1}$  Size  $\overline{1}$ Themes Margins E Columns \*  $|0|$  $b_c^{a-}$  Hyphenation  $\tau$ Themes **Last Custom Setting** Bottom: 0.5" Top: 1 同  $0.8"$ Left: Right: 0.8" **Normal** Top:  $\mathbf{1}^{\prime}$ Bottom: 1" Left:  $1"$ Right: 1" **Narrow** Top:  $0.5$ Bottom: 0.5"<br>Right: 0.5"  $0.5"$ Left: **Moderate** Bottom: 1"<br>Right: 0.75" Top: Left:  $0.75"$  $1 - 1 - 1 - 1 - 1 = 2$ Wide  $1^{\circ}$ Bottom: 1" Top: Left: b" Right: 2" **Mirrored** Top: Bottom: 1" Top: 1"<br>Inside: 1.25" Outside:1" **Office 2003 Default** Bottom: 1" Top: 1 Right: 1.25"  $1.25"$ Left: Custom Margins...

#### **Margins**

The default margins are 1 inch all around.

- **Page Layout** Tab
- Click on down arrow under **Margins**
- Choose a preset for a single document or click on **Custom Margins**
- Set margins
- Click on **Default** to change the margins for all new documents from this point forward.

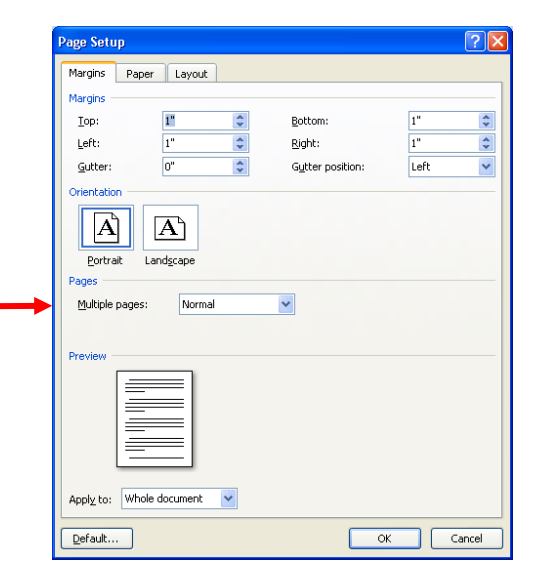

#### **Ruler Bar – Display the Ruler Bar**

From the **View** tab, checkmark **Ruler.** The default is off. Be sure to turn it on.

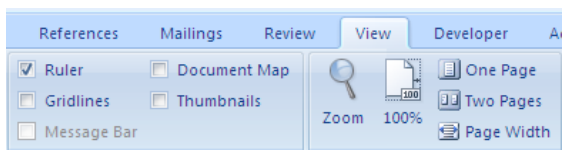

#### **Tabs**

**Set Tabs on the Ruler Bar**

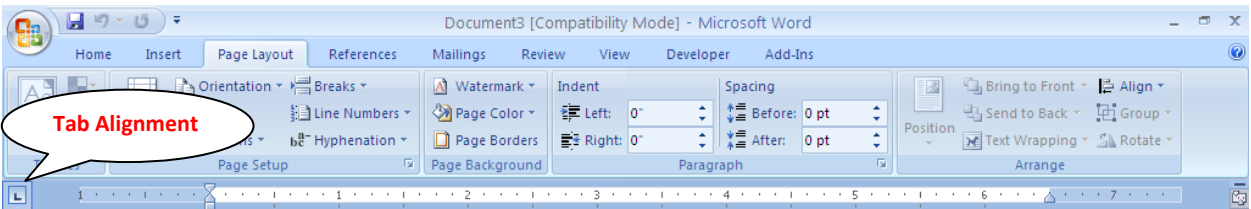

By default, there are tab stops set every  $\frac{1}{2}$  inch. Press the Tab key on the keyboard to move from one tab stop to the next. To set tabs at other intervals, click on the ruler bar wherever you want a tab stop. To remove a tab stop, drag the tab stop **down** into the document.

Use the **Tab Alignment** box, located left of the Ruler Bar, to choose different tab styles.

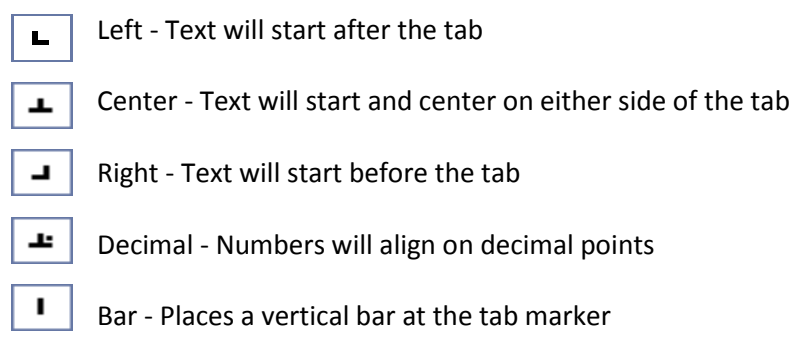

Double click on a tab stop in the Ruler Bar to see the **Tabs** Dialog box.

Or, from the **Page Layout** tab, click on the **Paragraph** group. Click on **Tabs** in the lower left corner.

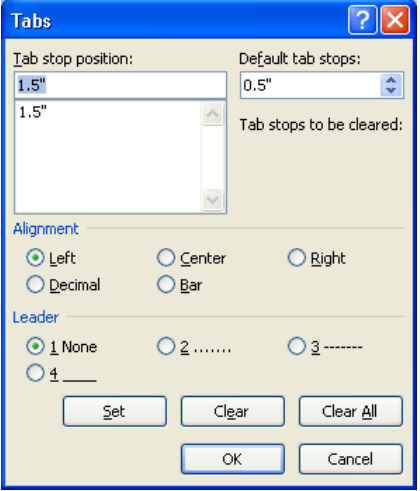

### **Double Indents**

Type the paragraph you wish to indent. Select it.

#### **Page Layou**t tab

Look in the **Paragraph** Group.

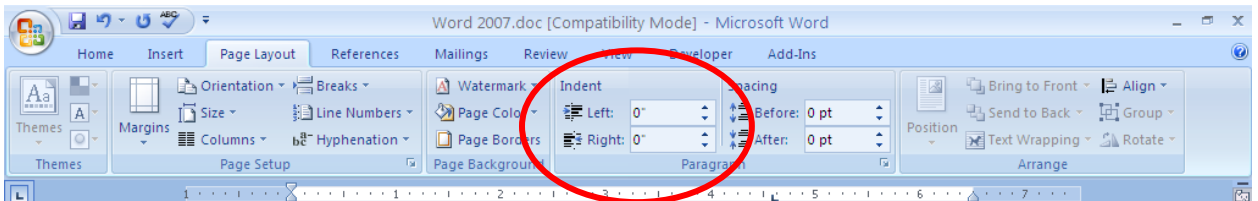

Click the arrows next to Indent Left and Right to increase or decrease the right and left indentations.

You can also use the **Ruler Bar**.

Type the paragraph you wish to indent. Select it.

Drag the Indent markers in the Ruler Bar.

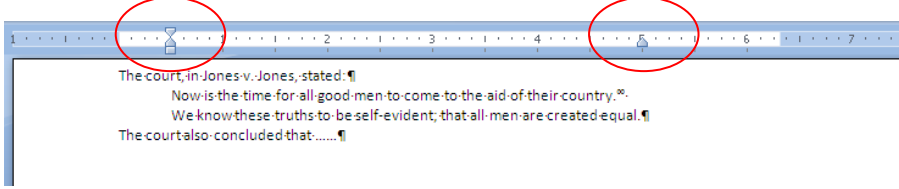

From the **Home** tab, you can also use the **Increase** and **Decrease Indent** buttons in the **Paragraph** Group.

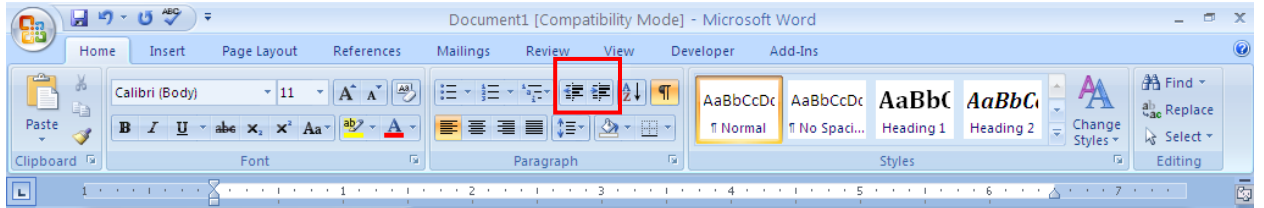

At the beginning of the paragraph, click on **Increase Indent**. Adjust the right indent marker in the Ruler Bar.

When finished typing. Press Enter to start the next paragraph. Click on **Decrease Indent** and adjust the right indent marker in the Ruler Bar.

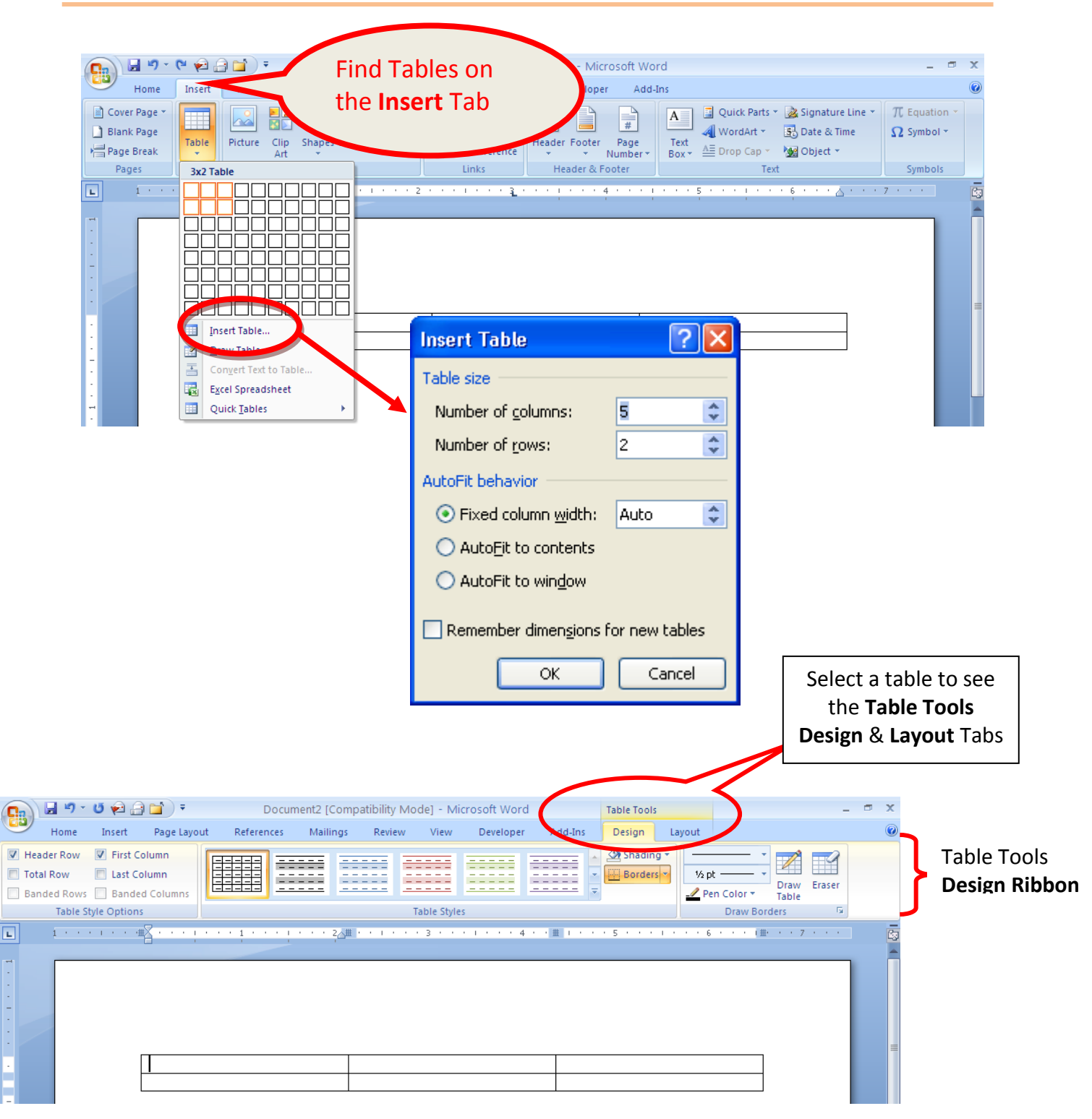

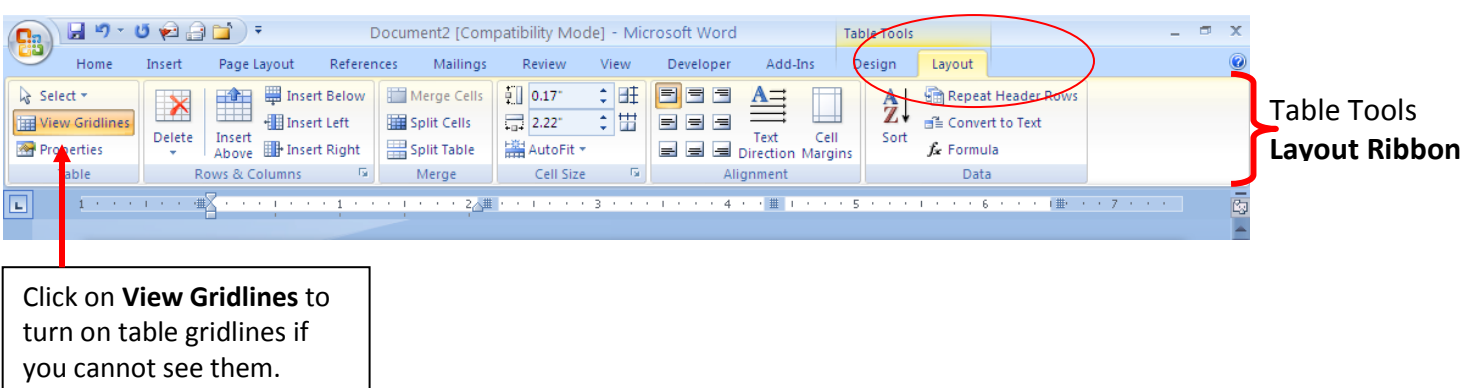

**Columns** are under the **Page Layout** Tab. In a Word column, text goes down the first column and wraps up to the second column. If you want side-by-side text, use Tables.

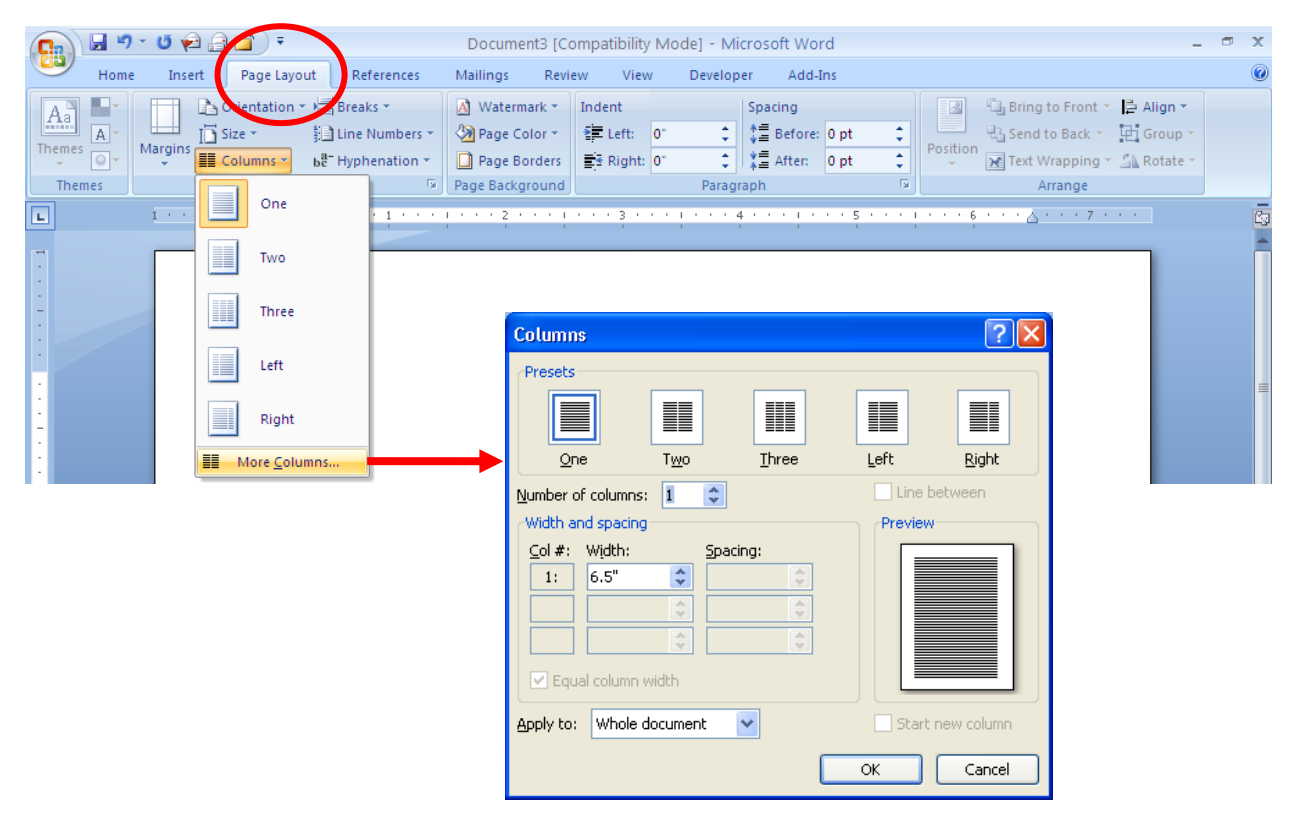

## Free online tutorials for all Microsoft Office programs: **www.office.microsoft.com/training**